# **6.3.4 Special Table Calculations**

# **6.3.4.1 Calculating with undefined values**

In every data set (map or table) you might encounter missing values or illegal outcomes of operations (e.g. a division by zero or the square root of a negative value). These are called undefined and are represented by a question mark (?). The outcome of calculations using an undefined value will always result in another undefined value with only one exception. This and the testing for, and assigning of undefined values is described below.

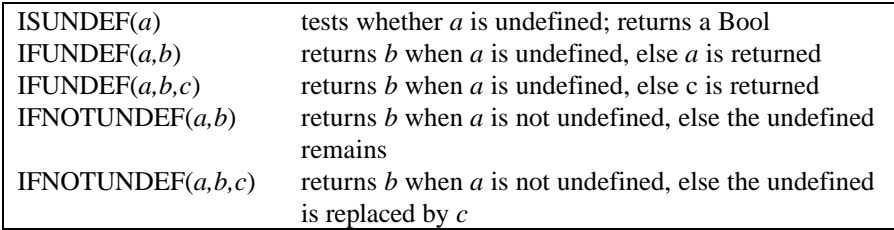

The ISUNDEF $(a)$  function tests whether *a* (expression or column name) is undefined or not known. Function ISUNDEF may be used on columns with a domain Value, Class, ID, Group, or String. Below, the ISUNDEF function is combined with a conditional IFF.

Argument *a* can be the outcome of an expression, a column name or a record in a column.

 $\circ$  Do not use the expression: Column1 = ? because then the undefined value is assigned to every record in that column and further calculations are of no use.

### **Examples of testing for undefined values using the ISUNDEF function**

```
Result1 = ISUNDEF(Value)
Result2 = IFF(ISUNDEF(Value), 1000, Value)
Result2 = IFUNDEF(Value, 1000, Value)
Result2 = IFUNDEF(Value, 1000)
Result3 = IFF(ISUNDEF(Value), MAX(Value), 500)
Result3 = IFUNDEF(Value, MAX(Value), 500)
```
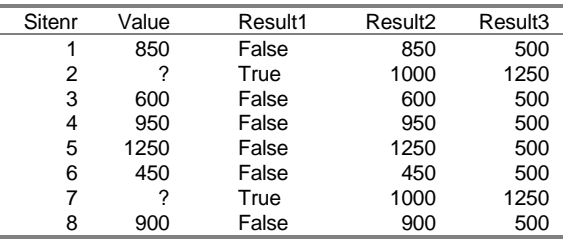

Result1 is assigned True if column Value is undefined, else False.

Column Result2 is assigned a value 1000 when a record of column Value is undefined; else the original value is assigned.

If column Value is undefined, then the maximum value from the rest of the records is assigned in column Result3, else Result3 is assigned the value 500.

```
Result4 = IFF(ISUNDEF(Commval), 0, MAX(Commval))
```

```
Result4 = IFUNDEF(Commval, 0, MAX(Commval))
```
Result5 = IFF(ISUNDEF(landuse), "unknown", landuse)

Result5 = IFUNDEF(landuse, "unknown", landuse)

Result5 = IFUNDEF(landuse, "unknown")

Result6 = IFUNDEF(Commval,1000)

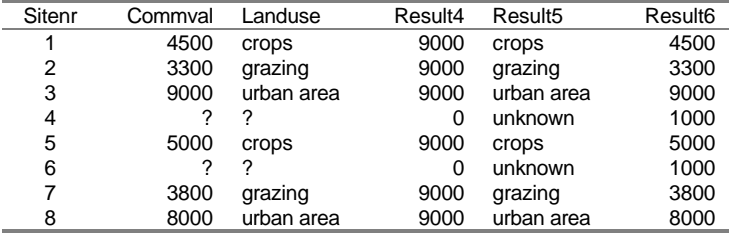

Every site has a certain commercial value and a certain land use. The third formula tests whether there is an undefined in the column Commval (domain Value). If so, the undefined is replaced by the value 0, otherwise column Result4 is assigned the maximum of the original commercial value.

The fifth formula tests whether there is an undefined in the column Landuse (domain String). If so, the undefined is replaced by the description "unknown" else the original description is maintained.

Result6 is assigned 1000 when column Commval is undefined. The original value is maintained when column Commval has a value. This works as well for columns having a non-value domain. Then, the second expression between the brackets needs quotation marks (" ").

#### **Assigning undefined values**

When a value is out of range you may want to assign an undefined to these records. That may be done as follows:

Result1 = IFF(INRANGE(Value, 250, 1500), Value, ?)

Result2 = SQRT(Value)

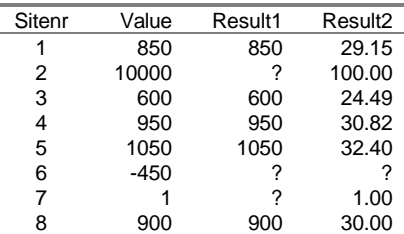

Every value in column Value which is not in the range 250 to 1500 is replaced by an undefined (?).

Result3 = IFF((Landuse="unknown"),"?",Landuse)

| Landuse    | Result3    |
|------------|------------|
| crops      | crops      |
| grazing    | grazing    |
| urban area | urban area |
| unknown    | ?          |
| crops      | crops      |
| unknown    | ?          |
| grazing    | grazing    |
| urban area | urban area |

The column Result3 is assigned a ? if the column Landuse shows "unknown". To assign undefined values, use a question mark ? when the output domain is a domain Value, and use "?" when the output domain is a domain Class or ID. Besides values also Class, ID or Strings may be used in the expression.

## **6.3.4.2 Predefined variables and record specific operations**

ILWIS enables the user to make calculations on specific records or items in a domain or use map lines and columns in an expression. These predefined variables are listed below.

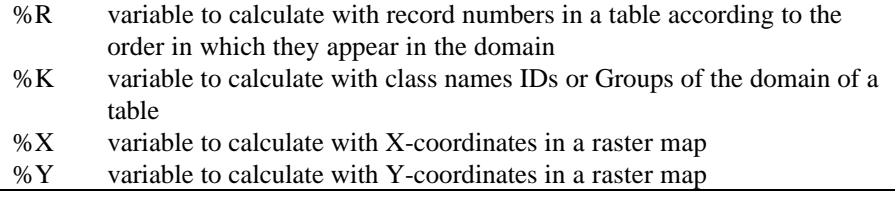

F X- and Y-coordinates also are considered as predefined variable but they will be described comprehensively in the paragraph: Calculations on coordinates in the section Special Topics.

%R and %K are so called record specific and require a special syntax.

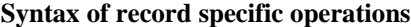

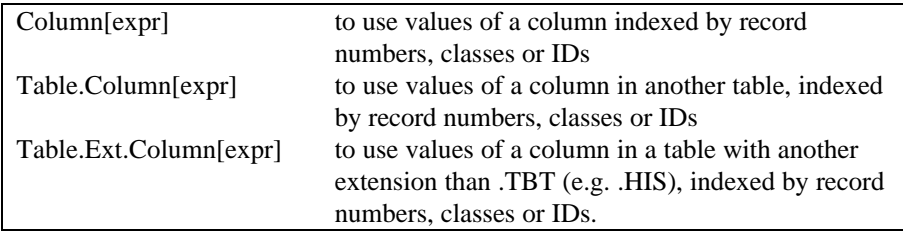

### **Predefined variable %R**

Normally TabCalc expressions are applied on all records in a table. However, if you wish to apply an expression on specific records, you can indicate so by using [ %R ] as an index behind a column name in an expression (R for record). Also, in between the square brackets, you can write an expression.

#### **Examples of Predefined variable %R**

 $Nr =  $8R$$  $Col2 = Col1[6-8R]$  $Diff = Coll(*R+1] - Coll(*R]$ Avg = (Col1[%R-1] + Col1 + Col1[%R+1]) / 3 Domain Nr Col1 Col2 Diff Avg a 1 10 56 15 ? b 2 25 48 12 24.0 c 3 37 37 11 36.7 d 4 48 25 8 48.0<br>e 5 56 10 ? ? e 5 56 10 ? ?

Column Nr gives the record numbers according the order in which the items appear in the domain of the table. When using the record numbers of the domain you can simply type %R. When you want to use records from a certain column you have to type the name of the column followed by %R between square brackets [%R].

Col2 shows the values of Col1 in the opposite order.

Column Diff contains the difference of each record and its successive record. For the first record:  $25-10=15$ 

Column Avg3 contains the average value of each three successive records. For the second record:  $(10+25+37)/3 = 24.0$ 

#### **Predefined variable %K**

In a table of domain type Class, Group or ID, you may use [ %K ] behind a column name in an expression to make calculations on class names, groups or IDs in a domain (K for key). Replace the %K with a class name or ID (between double quotes), or a class or ID column name to make calculations on specific items in the domain.

### **Example of predefined variable %K**

Arvac=iff((%K="vacant"), landuse.his.area, 1)

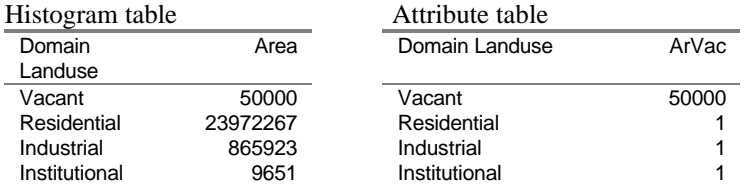

Only when the land use is "vacant" according to the domain of the table the area Column Area is retrieved from Landuse.his. Histograms of a raster map (.HIS) and histograms of a polygon map (.HSA) always contain a column Area. The link between the current table and Landuse.his is made through the domain of the table: %K.

```
LandArea = Landuse.his.area[%k]
LandArea = Landuse.his.area
ArVac = LandArea + LandArea["vacant"]
```
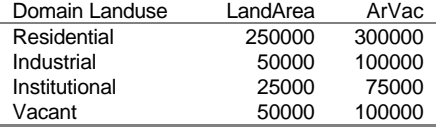

Column Area is retrieved from Landuse.his (a histogram of raster map Landuse, histograms always contain a column Area); the link between the current table and Landuse.his is made through the domain of the table  $\%K$ (domain Landuse) which is also the domain of the histogram. As the domain of the histogram and the table are the same, the first and the second statement give the same result.

Column ArVac contains for each record the value of column Area of each record, plus the area of class "vacant". This represents a situation when the vacant area would be used by each other class individually.

In the next example %K will be used in an IFF statement

Result = IFF((%K<>"Residential"), LandArea / Aggsum (Area), 0)

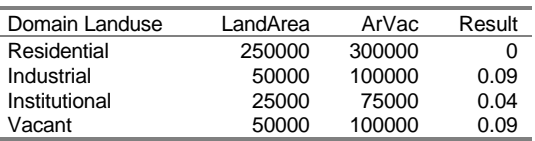

If the item in the domain is not equal to "Residential" then calculate the relative proportion of the area with a certain land use, else (when the land use is "Residential" assign a 0.

The relative proportion of the area having a certain land use was calculated by dividing the Area (in square meters) by the total area. Function Aggsum calculates the sum of all areas.

# **6.3.4.3 Conversions**

Sometimes it is desirable to convert Values to Strings or vice versa. In ILWIS two conversion functions are available:

## **Conversion functions**

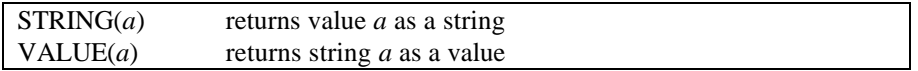

## **Example of a conversion function**

ResString = IFF(ISUNDEF(Value),"undefined",string(Value))

ResValue = VALUE(ResString)

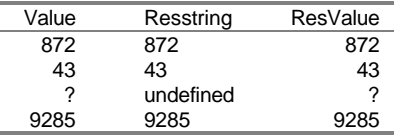

Column String contains a number written as a string using a domain String. The records in this column have to be treated as text which means they require " ". Column Resvalue contains the converted values using a domain Value. In column Resstring these values are converted back into a string again.

# **6.3.4.4 Classify columns**

Classified data are less detailed then the original ones. But they often easier to read because of the limited number of groups or classes.

When you want to classify a map, you have to predefine a Domain Group in which you indicate the upper limit for each class.

CLFY(*a,domGr*) to classify the values of *a* according to a *domain Group*.

ILWIS enables you to classify maps and table columns (with domain Value) according to a predefined domain Group. A domain Group lists the upper boundaries of the groups and the group names.

A classification formula generally looks like:

OUTCOL = CLFY(InputColName, DomainGroup)

where:

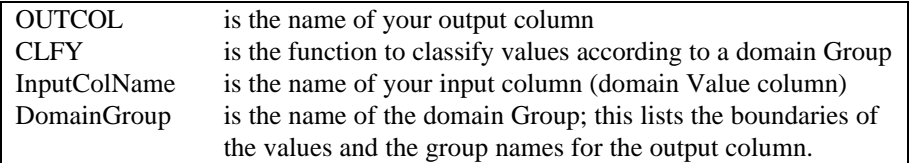

### **Example CLFY function**

In this example soil depth values are classified according to the USDA Soil Classification System.

 $\blacksquare$  The Group domain SDepClas is defined as follows:

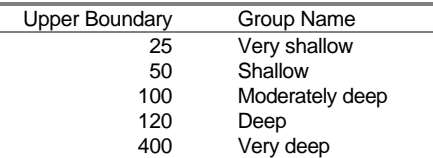

nThe classification is executed by typing the following formula on command line of your table window:

SoilDepC = CLFY(SoilDep, SDepClas)

In the table, column SoilDepC is created and filled according to the Group domain.

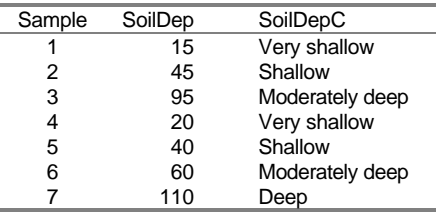

# **6.3.4.5 Aggregating values**

Aggregation means that you get one aggregate value, for instance the average or the sum, of a whole column. You may also perform the aggregation per group of classes and/or assign weight values.

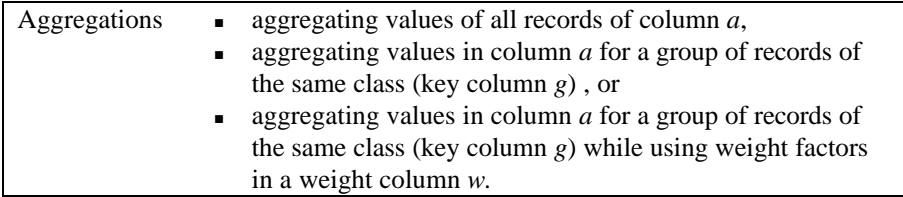

To perform an aggregation through a dialog box, display the table containing data to be aggregated in a table window, open the Columns menu and choose Aggregation.

The Aggregation dialog box appears in which you specify:

- nthe column that you want to aggregate,
- nthe aggregation 'function' that you want to use. Several 'functions' are available to aggregate the values of a column,
- **n** specify:
	- whether you want to aggregate (group by) a *key column*; if yes, select the key column name,
	- whether you want to use weights in a *weight column*; if yes, select the weight column name,
	- whether you want the aggregation results in a separate table; if yes, type a table name,
- $\blacksquare$  the output column name of the aggregation.

Aggregations can also be performed by typing a formula on the command line of a table window.

### **Aggregation functions**

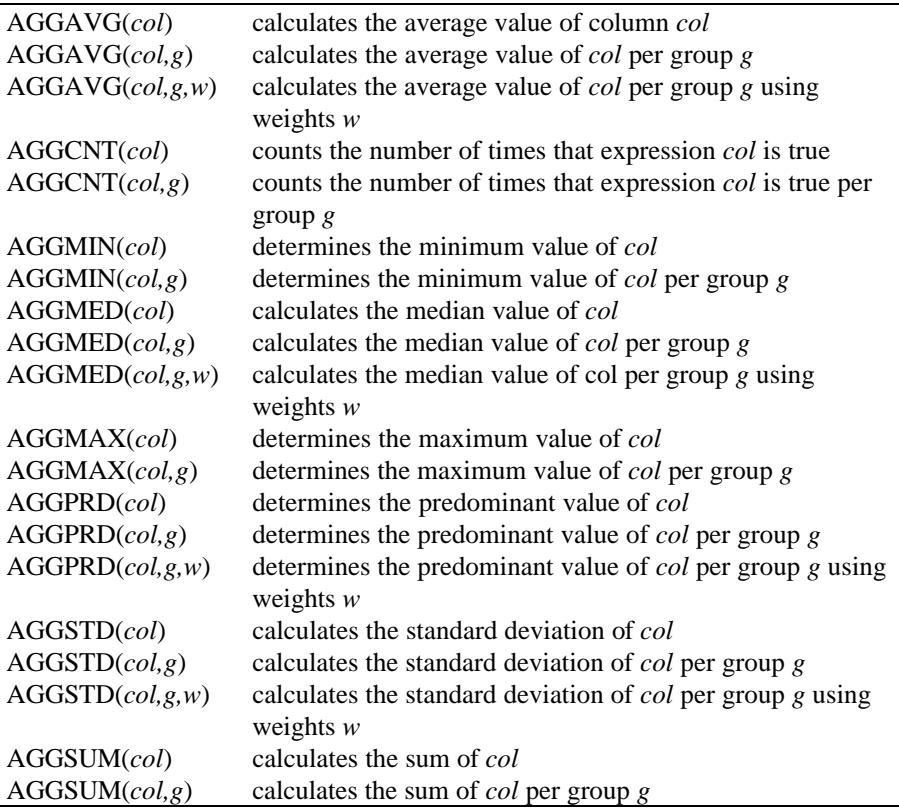

- When no weight column is specified, then all data get the same weight value which is per default 1.
- F When you do not want to group the data but you do want to use a weight column then only omit the column name to group but leave the commas in the syntax. For example: AGGAVG(Col, ,w). Otherwise ILWIS can not make the distinction between the column used to group and the column containing the weights.

## **Examples of aggregation functions on the TabCalc command line**

In the following example the average value of a parcel, the average value of a parcel per land use class and the weighted average value per land use class are calculated.

Avg1 = AGGAVG(Value)

Avg2 = AGGAVG(Value,Landuse)

Avg3 = AGGAVG(Value,Landuse,Weight)

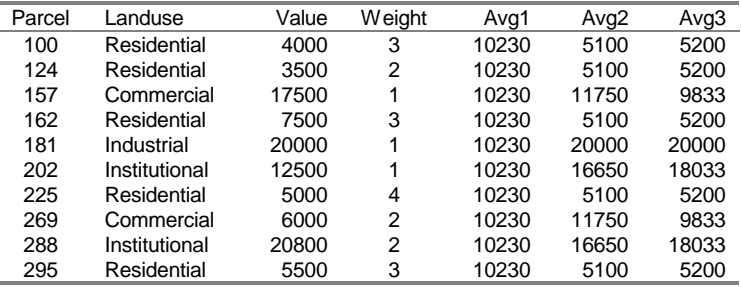

Column Avg1 shows the average value of all parcels. It does not matter which type of land use is practiced on a parcel.

Column Avg2 shows the average value of the parcels grouped by the type of land use. The weight factor is not taken into account.

Column Avg3 shows the weighted average value of the parcels per land use class.

You can also retrieve and aggregate values from another table. This requires specification of the table and the columns to be used; this may look like:

```
Population = AGGSUM(Municip.pop,municip.prov)
```
Table Municip has a column Pop (showing the number of inhabitants of a municipality) and a column Prov (indicating the province in which the municipality is found). A new (or existing) column Population in the table that you are working on contains the sum of the population in all municipalities per province.

To write output values into another existing table, in a new column, use the following syntax:

Table2.Avg = AGGAVG(Table1.Area,Table1.Landuse)

In other words:

Column Avg in Table2 contains the average area size per land use type indicated in Table1.

When performing aggregations from the command line of a table window, you must know that argument *col* as used above, refers to nothing else than a column name.

For the complete list of Aggregation syntaxes refer to the Appendices.

- F Within brackets, no expressions can be used.
- For ILWIS 1.41 users: argument *g* can be considered as the key column.

# **6.3.4.6 Joining columns**

The join operation enables you to read a column from a second table and join it into the current table. To do so, you need a link between the tables. This link is made via the domain of the tables or columns in the tables. There are four possibilities:

- 1. Both tables use the same domain.
- 2. A column in the current table uses the same domain as the second table.
- 3. The current table uses the same domain as a column in the second table.
- 4. A column in the current table uses the same domain as a column in the second table.

#### **Example Join**

Column Area in the histogram table of polygon map Landuse will be joined into the attribute table Landuse. Display attribute table Landuse in a table window. Choose Join from the Columns menu. Then specify from which table you want to join a column and select that column.

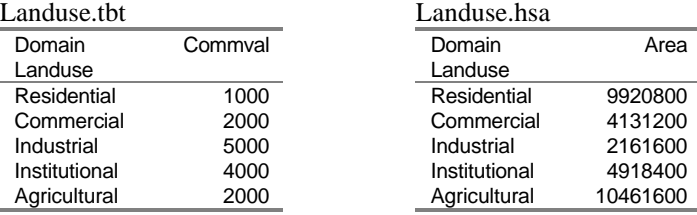

### Landuse.tbl after joining

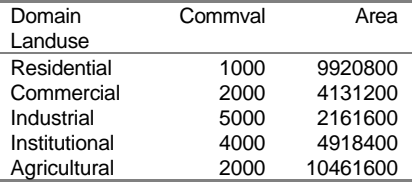

The same result is obtained when you type the following TabCalc formula on the command line of the table window:

Area = ColumnJoin(Landuse.hsa.Area)

The joining of column Area in the histogram table Landuse.hsa is done via the domain Landuse which was the domain of both tables.

#### **Join 2**

You can also use the domain of a key-column in the current table to make the link to the second table. Choose Join from the Columns menu. Then specify from which table you want to join a column, and select that column. You also have to specify the key column in the current table.

## **Join 3**

When the domain of your current table is the same as the domain of a column in your second table you make the link as follows:

Select Join from the Columns menu in the table window. Then select the second table used for the join operation and the column that you want to join into your current table.

DO NOT select a key column in your current table. In this way you use the domain of the current table and not the domain of one of the columns in your current table. In your second table you select a key column according which the data are grouped. When the column in the second table contains values you may also want to perform aggregation operations. Finally the output column name is by default the same name as the name of the column that you want to join into the current table.

#### **Join 4**

The last possibility is when you join a column into a the table via the corresponding domains of columns in both of your tables. Select Join from the Columns menu in the table window. Select the table name which you want to use and the column which you want to join into your current table. Then, select a key column in your current table and a column in the second table to group your data. Note that these two columns must have the same domain. You may choose to perform aggregation operations but this can only be performed on values. The join will take place as was described before. When an item of your key columns is linked to several possibilities in the column you want to join into your current table, then an undefined is the result.

# **6.3.5 Special Topics**

## **6.3.5.1 Calculations on coordinates**

In ILWIS coordinates may be used in calculations. Coordinates can be read into tables as separate X- and Y-components. You may retrieve coordinates from raster, polygon, segment and point maps. Special functions were designed for distance calculations, transformations to and from other coordinate systems and for calculations with point data and data properties.

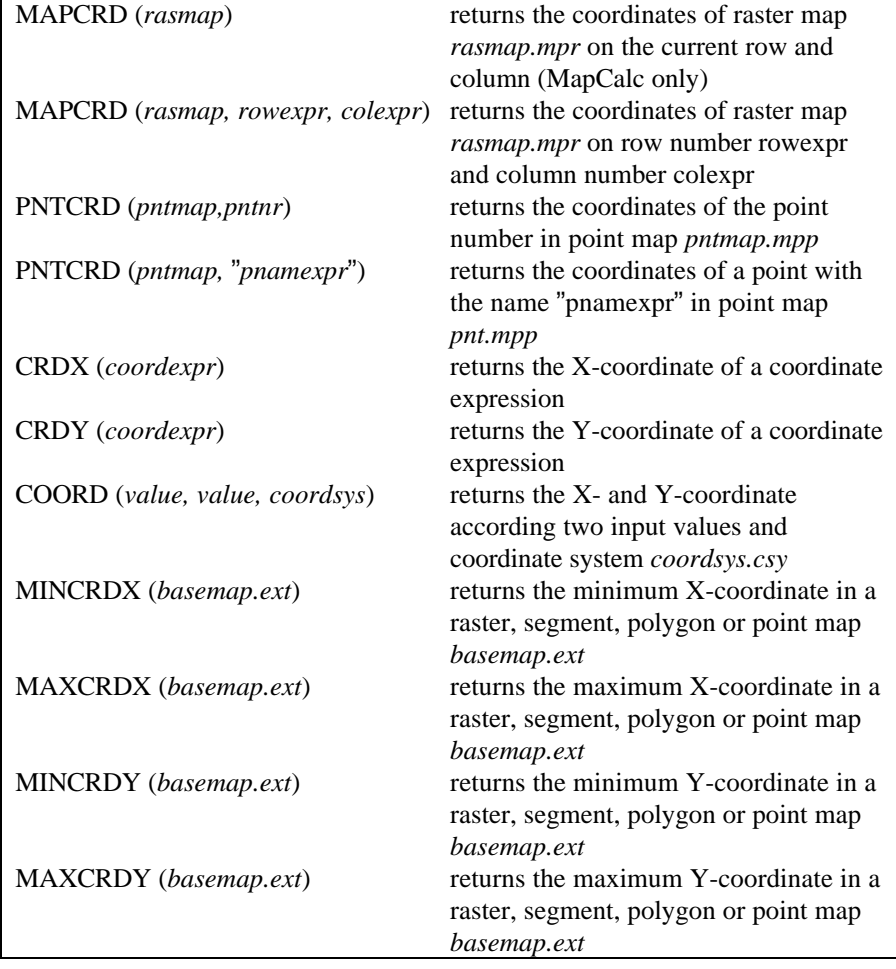

## **Functions available for the retrieval of coordinates**

A *rowexpr*, *colexpr* or *coordexpr* is an expression resulting in a row number, column number or a coordinate respectively.

 $\mathcal{F}$  These functions all result in coordinate values. They can be used as input statements in calculations.

F MAPCRD (*rasmap*) is defined as MAPCRD(rasmap,%L, %C)

F MAPCRD (*rasmap*) is used as input in an expression. It is not possible to produce an output map with a domain containing coordinates.

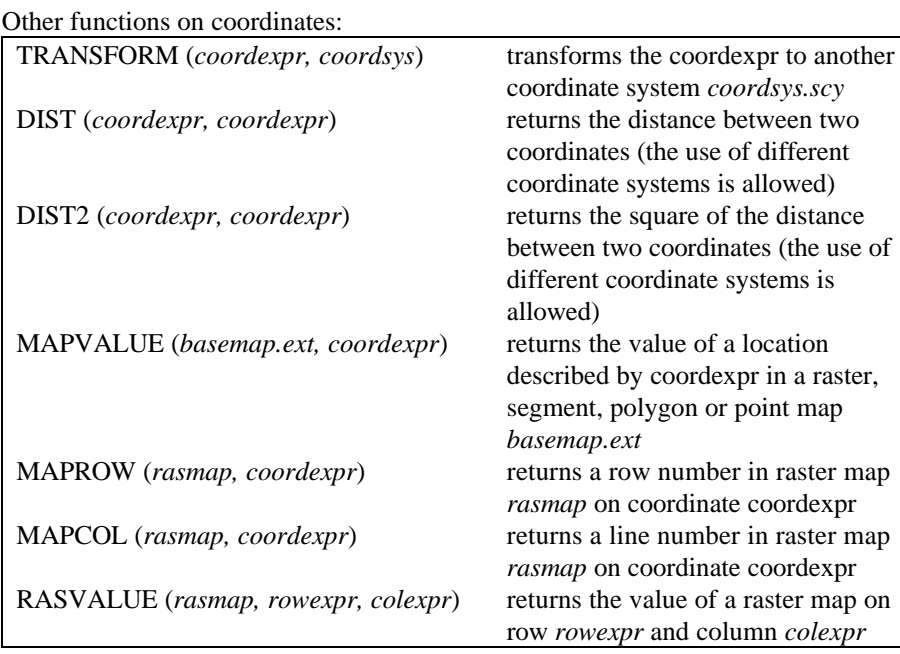

A *rowexpr*, *colexpr* or *coordexpr* is an expression resulting in a row number, column number or a coordinate respectively.

### **Examples**

You may use the pocket line calculator if you want to have a quick look at pixel values of other maps on a specified location (Refer for more information on the pocket line calculator to section 6.5). This location may be specified as line and column number or as coordinates.

? MAPVALUE (tmb1,coord (800000,8080000),cochabam)

This expression returns the value of a raster, polygon, segment or point map on the location with the X-coordinate 800000 and Y-coordinate 8080000.

? RASVALUE (tmb1, 100, 200)

This expression returns the pixel value of the pixel on line 100 and column 200.

```
? CRDX(PNTCRD(Rainfall,"PROMIC"))
```
This expression returns the X-coordinate of the rainfall station named PROMIC in the point map Rainfall

#### **Example of the DIST function**

The function DIST and the point map Rainfall (location of rainfall stations in the area of Cochabamba, Bolivia) are used in this example. The distance is calculated between the rainfall station named: PROMIC and all the other stations.

 $\texttt{Distance = DIST (COORD(x,y), PNTCRD(rainfall, "PROMIC"))}$ 

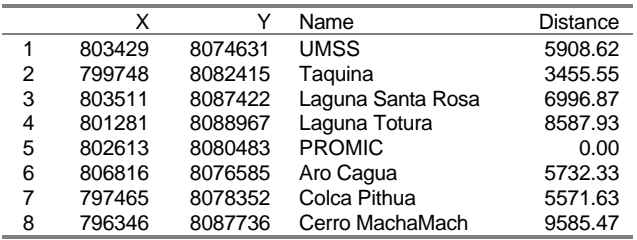

#### **Example of the DIST2 function**

With function DIST2 you can calculate a map showing an area within a certain distance around a point. When you want to calculate the area within a distance of 2000 m. from rainfall station PROMIC you can type in the command line of the Main window:

dist2pro = DIST2(PNTCRD(Rainfall, "PROMIC"), MAPCRD (Rainfall)) < SQ(2000)

A Raster Map Definition box pops up showing the expression and domain type Bool. Accept the defaults. Then force calculation of the map by double-clicking the newly created raster map Dist2pro in the Catalog.

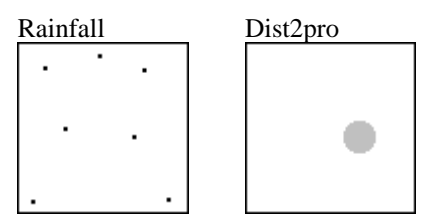

Map Rainfall.mpp is a point map showing the location of several rainfall stations. The one just below and a bit right of the center of the map is the rainfall station PROMIC. Map Dist2pro shows the area (with a radius of 2000 m) around

this station.

 $\mathcal{F}$  This is a an expensive operation in the sense that ILWIS has to calculate for every pixel the distance to the location of rainfall station PROMIC. This costs much time.

### **Assigning pixel values to a back drop line**

This example describes the assignment of average values to pixels of an image in which whole lines are missing. Occasionally satellite images suffer from so-called back drop lines. In this example every 8th line is missing. To these lines, values which are the average values from the line above and the line below will be assigned.

Result = IFF((%L MOD 8=0), (RASVALUE (Image1, %L-1, %C) + RASVALUE (Image1, %L+1, %C))/2, Image1)

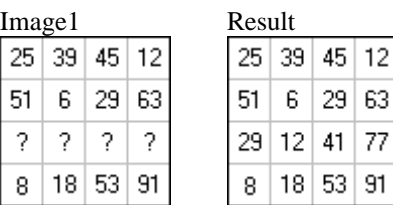

In Image1 some pixels are shown which belong to line 6 up to 9 while line 8 is missing. These missing values are replaced by the average values (rounded down) of the pixels of the line above and the line below.

### **Example of predefined variables %X and %Y**

```
Map2 = IFF((%X > 80000) AND (%Y < 8080000), Map1, "?")
```
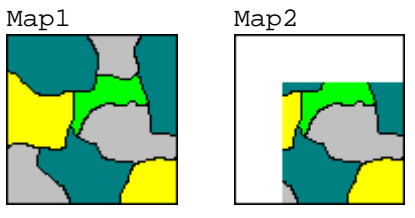

Map2 has the same content as Map1 if the X-coordinate is larger than 800000 and the Y-coordinate is smaller than 8080000. Outside this area Map2 is undefined.

### **Example of a transformation to another coordinate system**

Coordinates from point data will be transformed into another coordinate system. The data originate from coordinate system Cochabam (Cochabamba, Bolivia) and will be transformed into longitudes and latitudes (Latlon coordinate system).

```
Newx = CRDX(TRANSFORM(COORD(x,y,Cochabam),Latlon))
```
Newy = CRDY(TRANSFORM(COORD(x,y,Cochabam),Latlon))

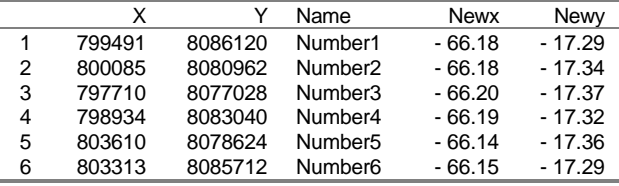

In words the above mentioned expressions read:

Take the X-component of a coordinate belonging to coordinate system Cochabam and transform it to a longitude value. Take the Y-component of a coordinate belonging to coordinate system Cochabam and transform it to a latitude value.

**Example of calculating with minimum and maximum values of coordinates**

It might occur that you have a point data set from which only a part of all points lay inside a certain area. You can select only these points to show or to use them for further calculation. In the next example it will be tested whether the points of a point map lay within the area of an existing land use map.

The coordinates from the lower left corner of the land use map are: (795480, 8071880) and the coordinates from the upper right corner: (808220, 8090520).

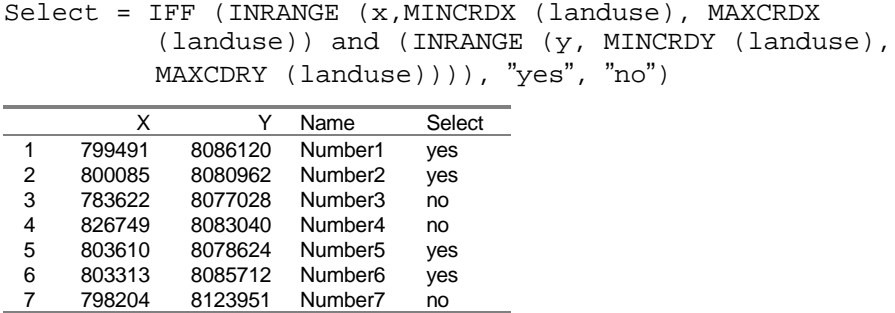

Points 3, 4 and 7 do not lie inside the boundaries of the land use map. The Xcoordinate of point Number3 is lower than the minimum X-coordinate of the landuse map while point Number4 has an X-coordinate which is too high. And point Number7 has a Y-coordinate which is higher than the maximum Ycoordinate in the landuse map.

## **6.3.5.2 Calculations on point data**

As you may have seen above, many of the functions for calculations on coordinates will be applied on point maps. Five special functions are described here especially for calculations on point data. A point map can be opened as a map and as a table. Extra columns with attribute data may be added, joined or created in this table. They can be displayed in attribute maps.

#### **Functions for calculations on point data**

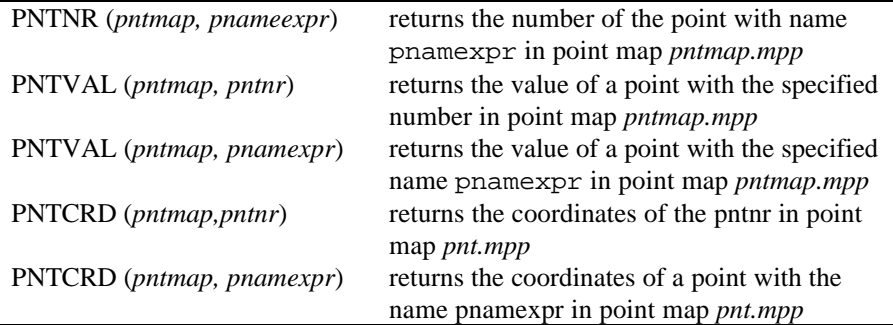

#### **Examples of calculations on point data**

In this example the Rainfall point map is used which stores information about rainfall stations located in the area of Cochabamba (Bolivia). The pocket line calculator can be used to retrieve the point number of a certain rainfall station:

```
? PNTNR (rainfall, "Laguna Santa Rosa")
```
This will return 3 when Laguna Santa Rosa is the third rainfall station.

#### **Example of calculating the distance between two points**

The distance between a pixel at the left boundary and a pixel at the right boundary will be calculated of map Geol. Function MAPCOLS (see calculating with data properties) returns the number of columns in a map. Therefore, it is unnecessary to put the map on the screen to find out which column is the last one. Since the map has a rectangular shape you can use any row number you like. The first one will be used to perform the calculation in the pocket line calculator.

? DIST(MAPCRD(Geol,1,1),MAPCRD(Geol,1,MAPCOLS(Geol)))

This calculation returns 12720.00 m. as the distance between the outer two pixels at the left and the right side of the map.

#### **Example of calculating a cross-section**

Many researchers are interested in making a cross-section through (a part of) their study area.

This example shows how this might be done using ILWIS. Firstly you have to choose the location of the cross-section. Then you have to make a raster map showing only the pixels displaying the cross-section. This point map is used as a table to add all kinds of attribute data.

Start by having a look at the satellite images, geology and landuse map from the study area Cochabamba in Bolivia. Column 165 seems to cover many different terrain features and is chosen as the cross-section.

To make a segment map showing the cross-section, use the formula:

crosssec =  $IFF$ ( $C=165$ ,  $geol$ , ?)

A raster map crosssec.mpr is created showing the geological classes for column 165. All other pixels are undefined. This map is used to create a point map. To do so, drag and drop the newly created raster map crosssec.mpr from the Catalog to the RasPnt operation in the Operation-list.

A dialog box appears in which you need to fill in the name of the output point map. Use again the name crosssec (point maps have extension .mpp) and select the Show check box. Then the map is calculated; accept the default representation crosssec.rpr in the Display Options Dialog box and click OK. The point map appears on the screen.

Next, the point map should be opened as a table: click with the right mouse button the point map crosssec and choose Open as Table in the context-sensitive menu. The table shows all points, having an X- and a Y-coordinate. In the column Name you find the code for the type of geology. This column also uses the domain geol.

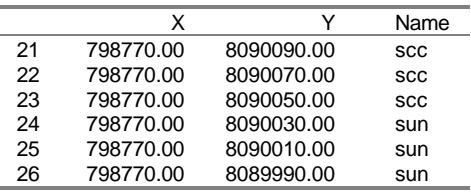

You can add a new column to the table with information on landuse. The map Landuse.mpr will be used. Type the following expression on the command line of the table window:

Landuse = MAPVALUE (landuse, COORD  $(x, y)$ )

The value of map  $L$ anduse.mpr on the coordinate defined by the  $X$  and  $Y$  in the table will be retrieved and stored in the new column Landuse.

Accept the default for the domain in the Column Properties dialog box and click OK. Now the new column is calculated and appears in the table.

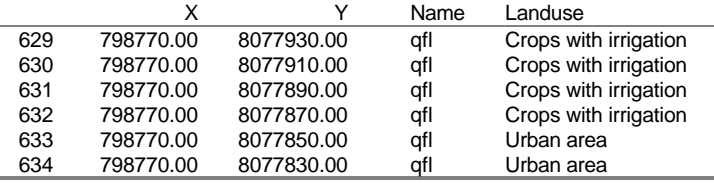

Next, add the column Altitude for information on the altitude along the crosssection. Altitude information for a certain locations is retrieved from the digital elevation model dem.mpr which is available in the data set. Type the following expression in the command line of the table window:

Altitude = MAPVALUE (dem.mpr, PNTCRD (COORD (X, Y)))

This means that the value of the digital elevation model dem is read into the column Altitude. The coordinates used belong to the point with X- and Ycoordinate defined in column X and Y of the current table. Accept the defaults in the Column Properties dialog box and press OK. Altitudes are added to the table.

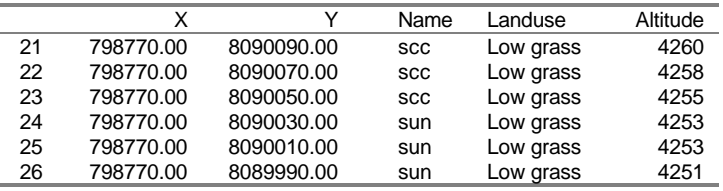

Now you can have a look to the relief along the cross-section. You can display in a graph the altitude depending on the geographic position in the cross-section. To do so, open the Options menu in the table window and select Show Graph.

For X-axis (the independent variable) select: key value. This is the order in which the points appear in the domain: key value1 is the start of the cross-section and the last value is the end of the cross-section. For the Y-axis (dependent variable) select: altitude and then click OK. Accept the defaults in the Edit Graph dialog box and the graph is displayed on the screen.

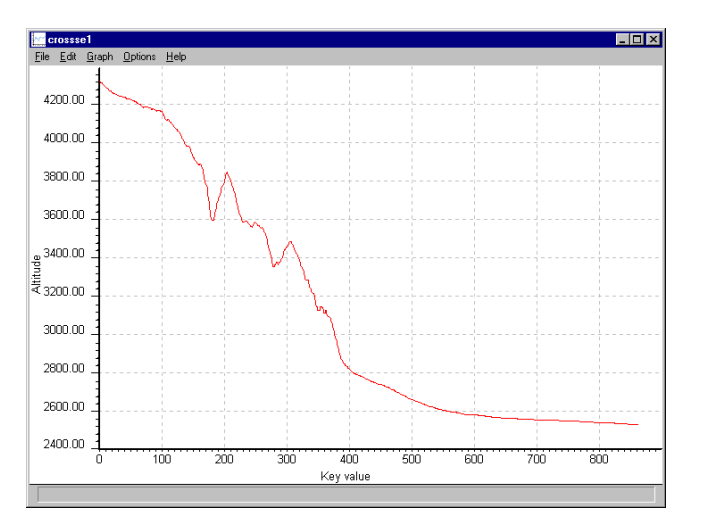

The graph shows the relief along the cross-section. The first point lies high in the mountains on an altitude of around 4300 m while the end of the cross-section is in a relatively flat area around 2500 m altitude.

# **6.3.5.3 Calculations on data properties**

The following functions are available for retrieving information on some data properties:

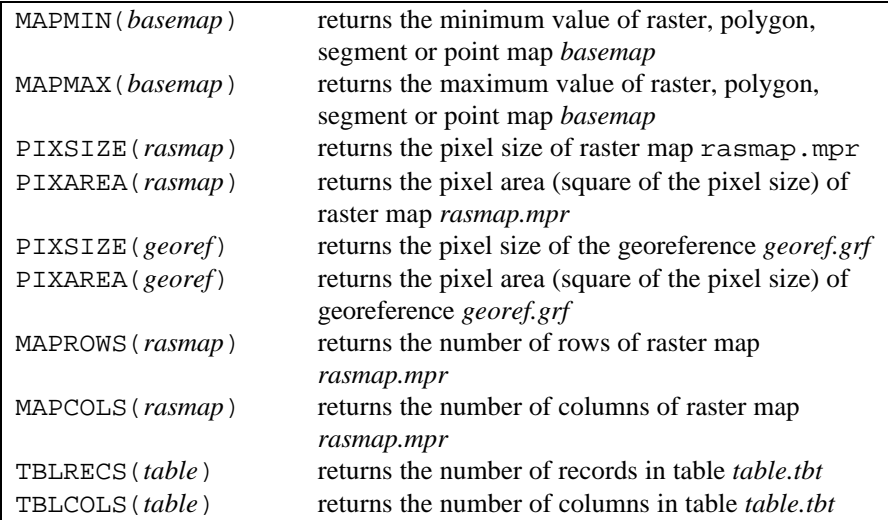

### **Examples of calculating with data properties**

```
Col2 = Col1 + MAPMIN (Map1)
Col3 = PIXSIZE (Map1)
Col4 = Col2 * PIXAREA (Map1)Col5 = Col4 / TBLRECS (Point.mpp)
```
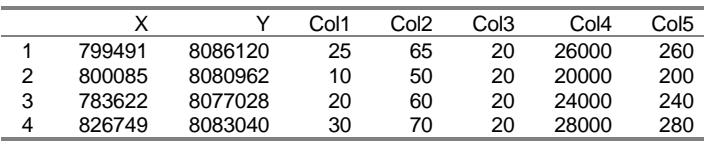

The formula:  $Col2 = Col1 + MAPMIN (Map1)$  adds the minimum value appearing in Map1 (in this example 40) to the value in Col1.

The formula: Col3 = PIXSIZE (Map1) returns the pixel size of Map1.

The formula: Col4 = Col2 \* PIXAREA (Map1) multiplies the value in Col2 with the pixel area (square of pixel size) of Map1  $(20 * 20 = 400)$ .

The formula: Col5 = Col4 / TBLRECS (Point.mpp) divides Col4 by the total number of records in the table of point map Point.mpp (in this case 100)

When you want to display only the highest values of a map you may use the following formula:

Best =  $map1 > 0.75 * MAPMAX(Map1)$ 

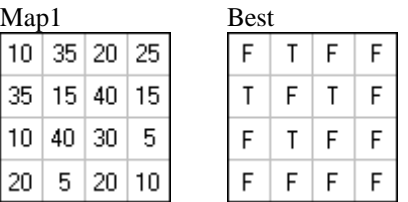

The map Best has domain Bool and displays True only for the values between 75 and 100% of the maximum value of Map1. The rest of the pixels are assigned False. In this example the maximum of Map1 is 40 and only for values higher than 30 the statement is true.

## **6.3.5.4 Calculations on colors**

Besides manipulation of colors in the representation of maps, ILWIS also has the possibility to retrieve and/or assign colors in calculations. Calculations on colors require maps or table columns with a color or a picture domain, or representations.

Every color may be seen as a combination of different amounts of the primary colors: red, green and blue. In theory there is an infinite number of colors possible. ILWIS uses for contributions of each of the colors red, green and blue the range from 0 to 255.

### **For example, the notation:**

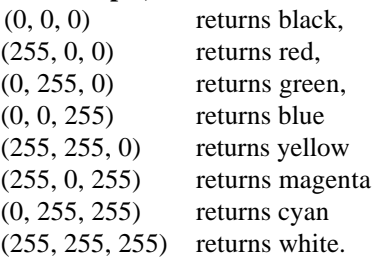

Another way of composing a color is assigning values to Hue (direction of the color in a three-dimensional color cube), the Saturation (purity of the color), and the intensity (brightness of the color).

To these variables values can be assigned ranging from 0 to 240 (see also Color separation).

# Retrieving colors

The following functions return one of the color separations:

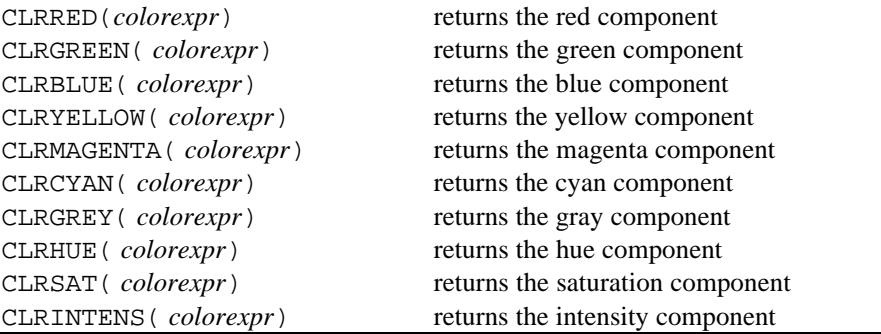

### **Example of a color separation function**

The contribution of the primary color Green to the colors in Map1 will be analyzed.

Double-click ColorSep in the Operation-list or drag and drop Map1 to this item. Then, select the input map Map1 (only maps with picture or color domain are available for this operation) Green and fill in Sepgreen as Output Raster Map.

To execute the Color Separation operation it is also possible to type the following formula on the command line of the Main window:

```
Sepgreen = MapColorSep(Map1,Green)
Sepgreen = Map1.Green
```
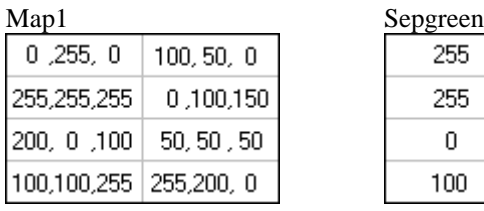

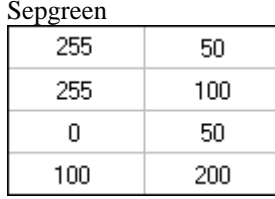

Pixels in Map1 have colors build up by red, green and blue. The contribution of green is shown after color separation in the output map Sepgreen.

## **Functions for retrieving colors**

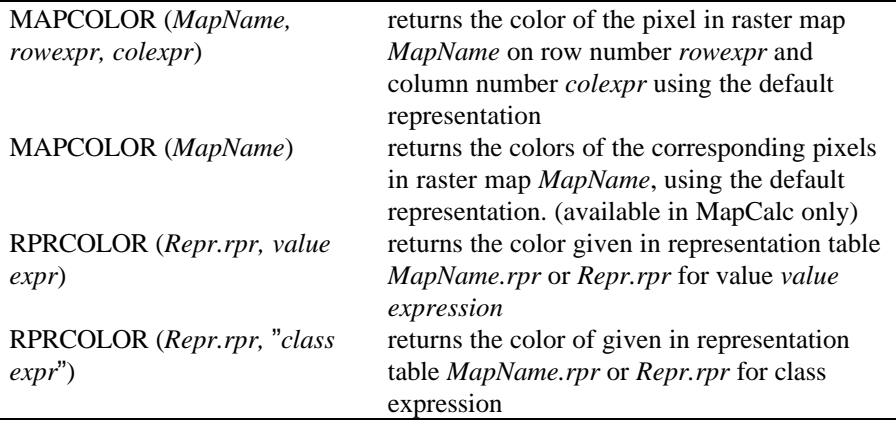

### **Example of retrieving colors**

To read the map colors from the map Landuse on the screen or to make a new map with the Color domain you may use the following expression:

Result = MAPCOLOR(Landuse)

Landuse

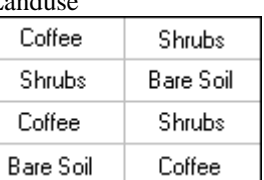

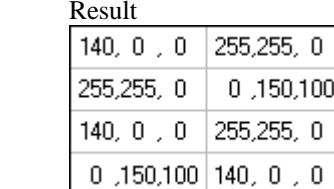

The class map Landuse is converted to map Result having the Color domain. The pixels which had land use coffee and which were brown in map Landuse, still have the color brown in the new map but show now the contribution 140,0 and 0 for red, green and blue respectively. Land use shrubs was represented by yellow in map Landuse which is composed of red: 255, green: 255 and blue: 0. Finally Bare Soil had the color green which had a contribution of 0, 150 and 100 of red, green and blue.

To retrieve quickly the color of a certain pixel you may type in the Pocket Line Calculator:

? MAPCOLOR (Map1, 100, 200)

This command returns the color of Map1 of the pixel on row nr 100 and column nr 200 in values for red, green, blue.

To retrieve the color of a map value or class you may type in the Pocket Line Calculator:

```
? RPRCOLOR(suit.rpr, 4)
```
? RPRCOLOR(landuse,"coffee")

The first statement returns the color for class 4 in a map with suitability classes. The second statement returns the color for land use coffee in map Landuse.

Using Table Calculation you have the ability to read colors from a representation into another table. This may be done by typing a formula on the command line of your table window.

In the next example, the colors of a map representing parcels with a certain land use will be retrieved into the attribute table. To find the color of every item in the domain, you can use %k.

Col = RPRCOLOR(Parcel.rpr, %k)

| Parcel.tbt          |               | Parcel.rpr |                     |             |
|---------------------|---------------|------------|---------------------|-------------|
|                     | Landuse       |            |                     | Color       |
| parcel 1            | Coffee        |            | parcel 1            | 140.0.0     |
| parcel 2            | <b>Shrubs</b> |            | parcel <sub>2</sub> | 0, 150, 100 |
| parcel <sub>3</sub> | Shrubs        |            | parcel 3            | 0, 150, 100 |
| parcel 4            | Bare Soil     |            | parcel 4            | 255, 255, 0 |
| parcel 5            | Coffee        |            | parcel 5            | 140, 0, 0   |
| parcel 6            | Shrubs        |            | parcel 6            | 0, 150, 100 |
| parcel 7            | Bare Soil     |            | parcel 7            | 255, 255, 0 |
| parcel 8            | Coffee        |            | parcel 8            | 140, 0, 0   |

Parcel.tbt

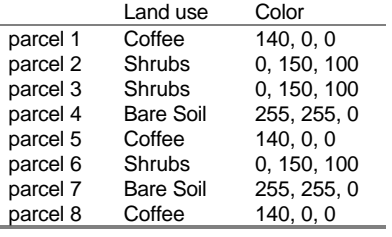

This expression returns for every item in the Landuse attribute table the color which was described in the representation table.

## Assigning colors

These functions enable the user to create colors

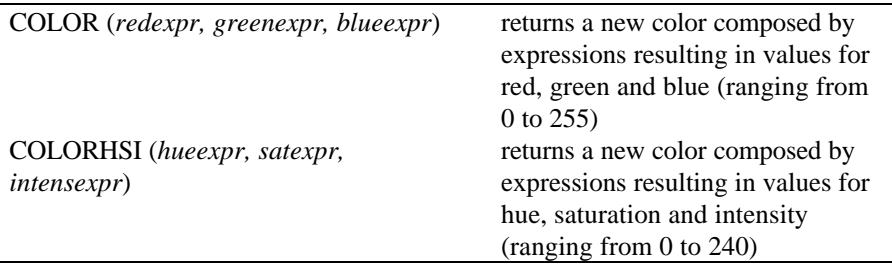

### **Example of assigning colors**

Landcol = color(IFF(Landuse="coffee",255,0), IFF (Landuse="coffee", 0, 100), IFF(Landuse="coffee",  $0, 200)$ 

Landuse Landcol

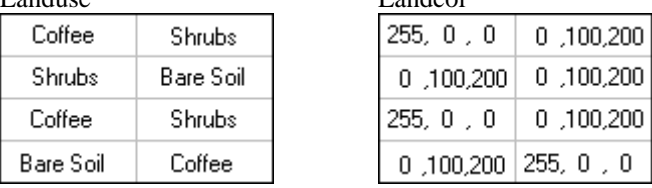

The new map Landcol has a color domain. It will have value 255 for the red component when the landuse is coffee. For all other types of land use the red color component is 0. In the same way, the green component is 0 when the landuse is coffee and in all cases it has the value 100. Finally the blue component is 0 when the landuse is coffee. For all other types of landuse the blue component has value 200.

### **Advanced calculations with colors**

This example shows a more advanced application of calculating with colors. A representation will created for a new map, using two input maps and showing features of both original maps.

The first input map is a geology map with a class domain. The second map is a digital elevation model after application of a shadow filter. This second map was stretched using Histogram Equalization with 16 intervals. This resulted in a hill shading map in 16 gray tones. The input maps Geol and Demshad are crossed, creating a cross table Geolshad.tbt and a cross map Geolshad.mpr. The domain of the newly created table and map is an ID domain and needs to be converted to a class domain.

Now, new colors will be assigned according to the landuse map but showing the hill shading as well.

In representation table Geolshad.rpr a new column classcol needs to be created. This column contains for each combination of geology and gray tone the original colors of the corresponding geology in the geology map.

All combinations:

- <sup>n</sup>moraine deposits \* gray tone 1 , up to
- <sup>n</sup>moraine deposits \* gray tone 16

will all have the same base color as the moraine deposits in the input geology map.

The following command is used on the command line of the representation table:

Classcol := Geol.rpr.Color[Geol.tbt.Landuse]

Then the column Color present in the representation table will be replaced by new colors which also indicate the proportion of the stretch class.

```
Color:=COLOR((CLRRED(classcol)*Geolshad.tbt.Demshad/16),
       (CLRGREEN(classcol)*Geolshad.tbt.Demshad/16),
       (CLRBLUE(classcol)*Geolshad.tbt.Demshad/16))
```
This means in words:

- For each of the color components red, green and blue, the color indicated in column Classcol is multiplied by the proportion of gray shading.
- <sup>n</sup>Class Moraine deposits \* gray shade 1 will get color values multiplied by 1/16.
- <sup>n</sup>Class Moraine deposits \* gray shade 16 will get color values divided by 16/16.